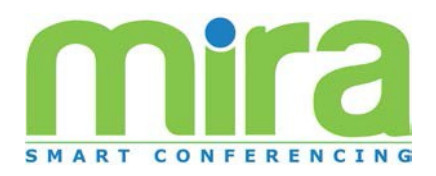

## **GETTING STARTED**

Welcome to Mira Conference. If this is your first time using Mira Mobile, you will first need to download the data for the Conference you wish to view. To do so, first tap on the "Import Conference" icon. This will display a list of available Conferences for which you may download data. NOTE: A WIFI (recomended) or a data connection will be necessary to download conference Data. Once you have downloaded the data, the data will reside on your device making the need for a WIFI/data connection unnecessary to view the conference data.

Each downloaded conference will appear on the Mira Mobile Home page. Tap on the conference you would like to view to proceed to the Mira Mobile Switchboard. Please reference the button key below for all functionalities available within the Mira Mobile app:

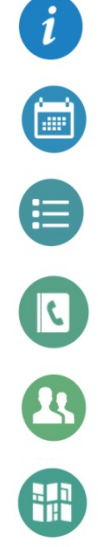

View Conference Info

Browse the Conference Program by day.

Browse the conference program by Session type

- View your personal conference agenda.
- Browse a list authors.
- View a map of the conference venue.
- View a list of exhibitors (if applicable)
- View a list of sponsors (if applicable)

## **Bottom Navigation Bar:**

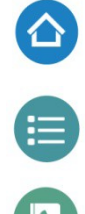

Tapping the home icon will return you to the conference switchboard.

Tapping the program icon will take you directly to a listing of session types.

Tapping the agenda icon will allow you to instantly view your personal agenda.

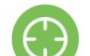

Tapping the search icon will allow you to conduct a full text search.

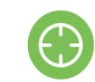

Conduct a full text search of the conference material

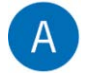

View the Alerts sent out by the conference staff

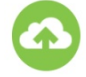

Check for available updates for your conference data

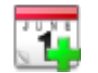

Add Session or Presentation to your Agenda list.

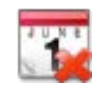

Remove Session or Presentation to your Agenda list.

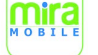

Return to the Mira Mobile home page.

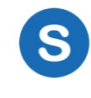

Send your Agenda and/or get your Agenda from the online agenda planner. An account on the online agenda planner must exist to use this feature. (if applicable)